## **4. QUICK START**

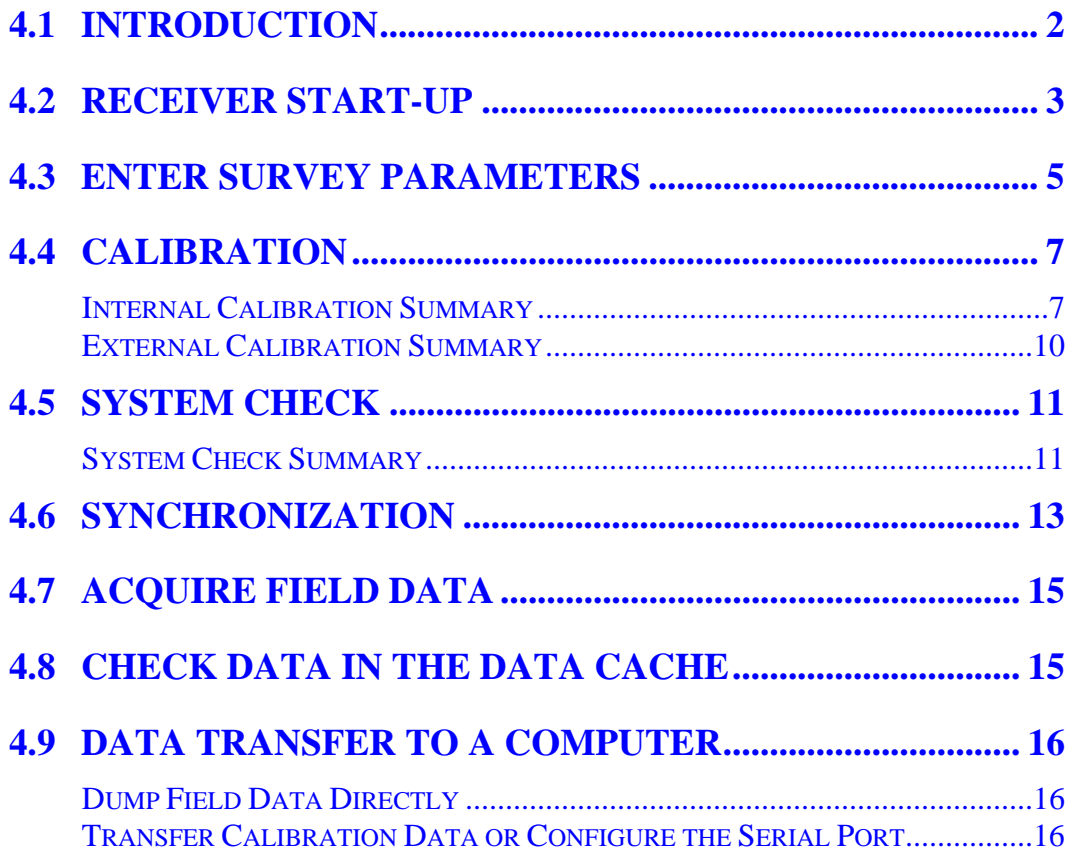

#### **4.1 INTRODUCTION**

This section covers the basic startup procedure. Use this summary to test the basic functions of the receiver without having to be intimately familiar with its operation. More complete operating instructions are available for each topic in later sections of this manual.

Simple menus make operating the GDP- $32<sup>II</sup>$  straightforward. The easiest way to become familiar with the receiver operation is to try the various software options.

To position the cursor on the LCD display use the Cursor Control Keys:

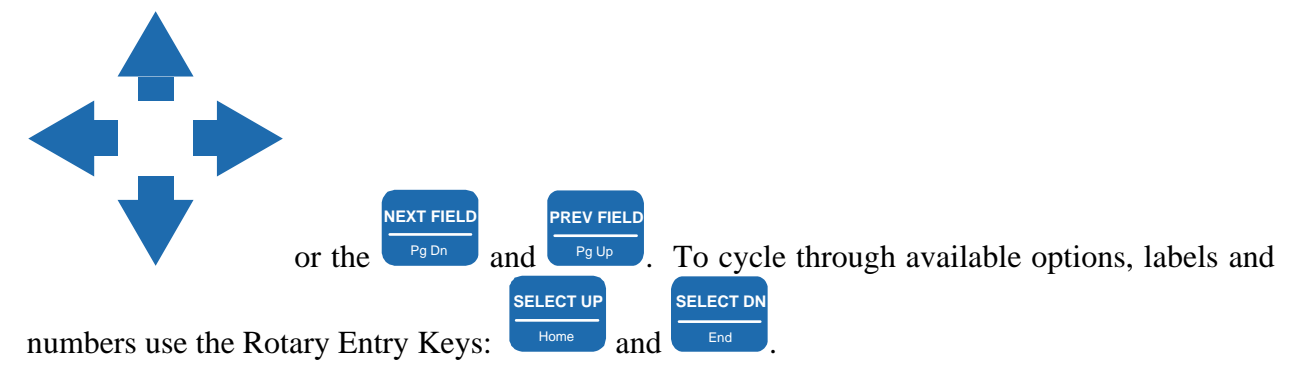

## **4.2 RECEIVER START-UP**

1. Power Up the receiver by cycling the **Power ON/OFF** button on the Control I/O panel. This applies power to the oven-stabilized Crystal Oscillator and illuminates the Crystal Oscillator Power Light on the Front Panel.

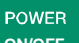

2. Press the <sup>ON/OFF</sup> button located on the Front Panel. The unit beeps and the LCD displays the initializing parameters for the digital section.

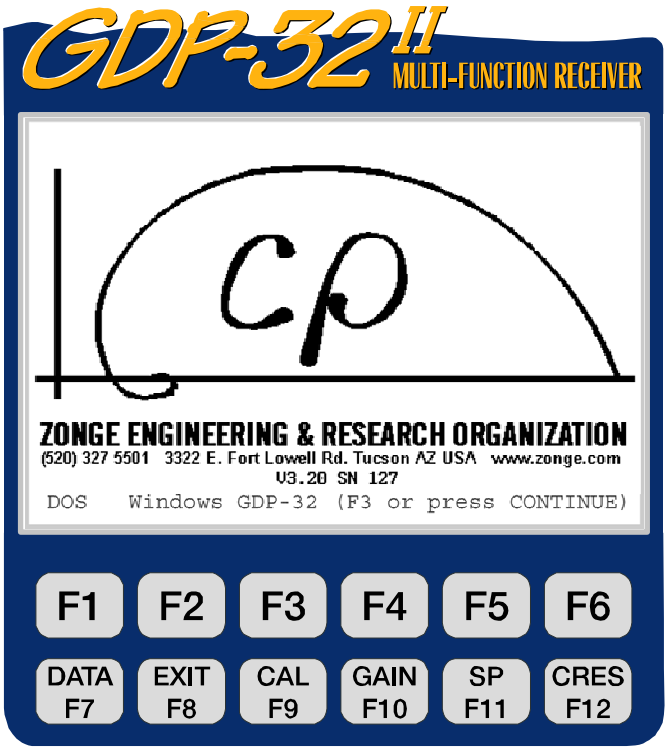

ZONGE ENGINEERING & RESEARCH ORGANIZATION, INC.  $co$ 

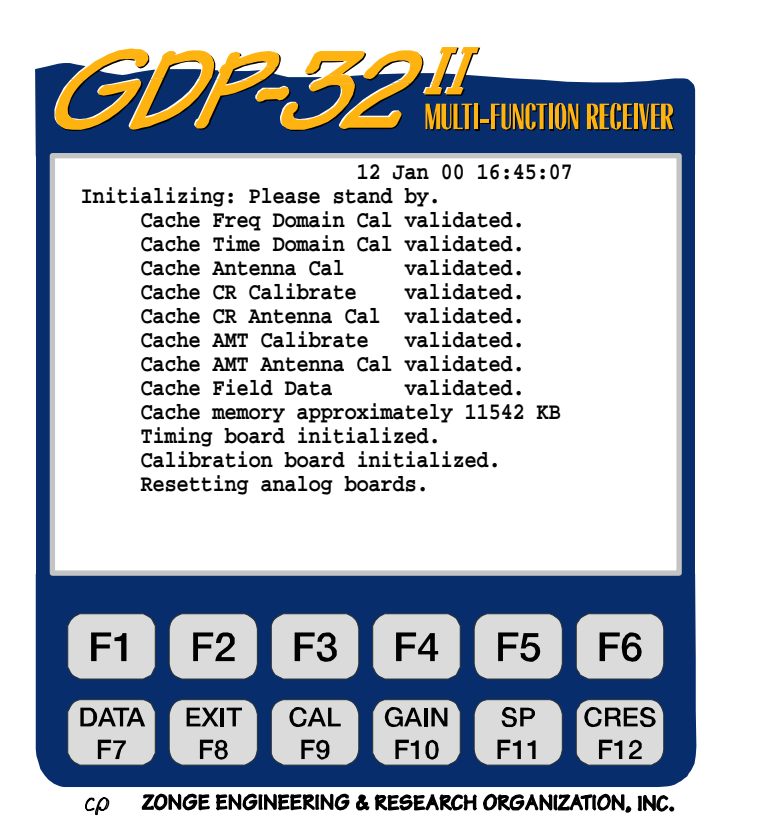

**CONTRAST** 3. After adjusting on the screen (if necessary), press **CONTINUE** or  $\boxed{\mathsf{F3}}$  and wait for the unit to verify the caches and analog channels.

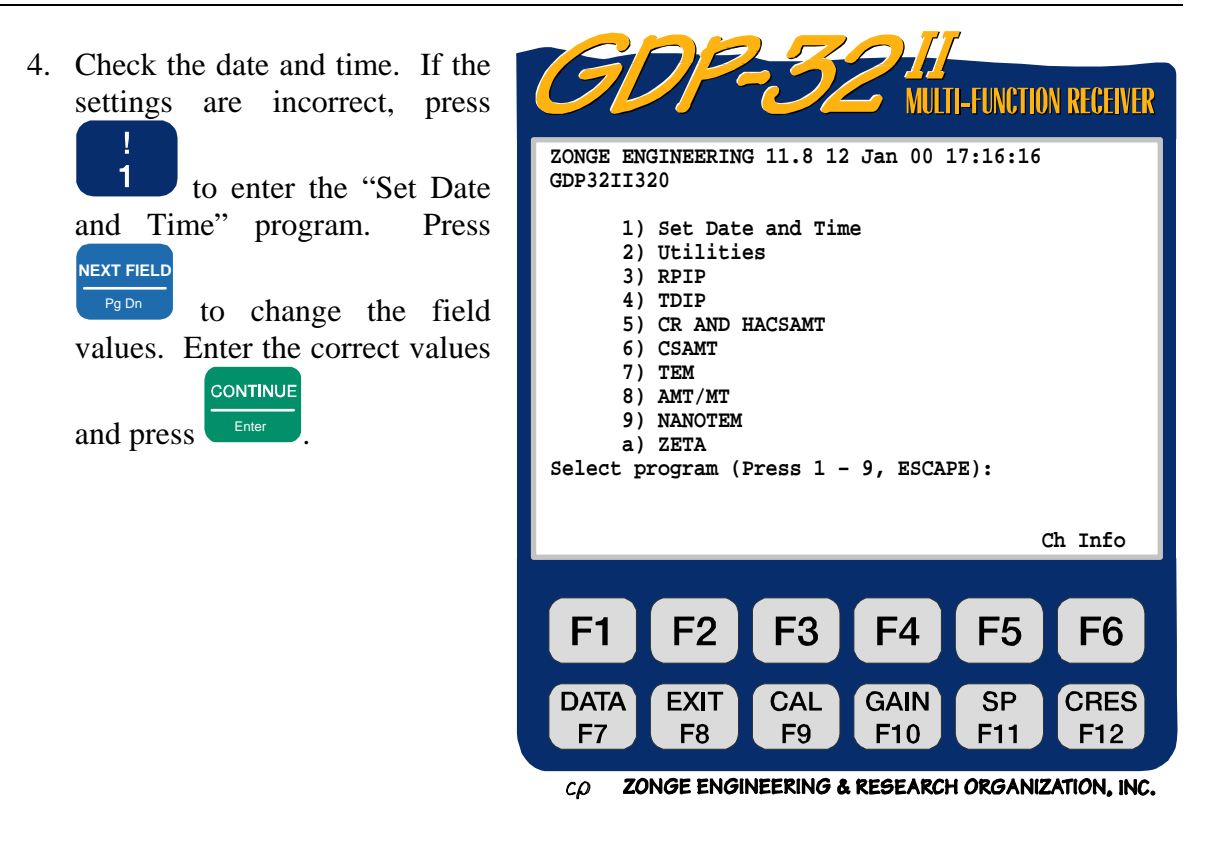

5. Select the Field Survey Program (e.g. Press for the for the NanoTEM program). This brings up the *Initial Program Screen* for that program. For a complete description of program screens and parameters see **Section 5 – Accessing Programs**.

#### **4.3 ENTER SURVEY PARAMETERS**

Each Field Survey Program has four primary screens where survey parameters are entered.

#### **1. Initial Program Screen**

Enter the Array type, Mode, etc. (depending upon survey type), and press  $\blacksquare$ 

#### **2. Operation Information Screen**

This screen displays semi-permanent data. Enter the value for OPERATOR, TX ID (Transmitter ID), A-SP (A-Spacing or Dipole Spacing), JOB, LINE, SPREAD (as

CONTINUE

needed) and press

#### **3. Channel Parameters Screen**

Enter channel parameters. Some examples are:

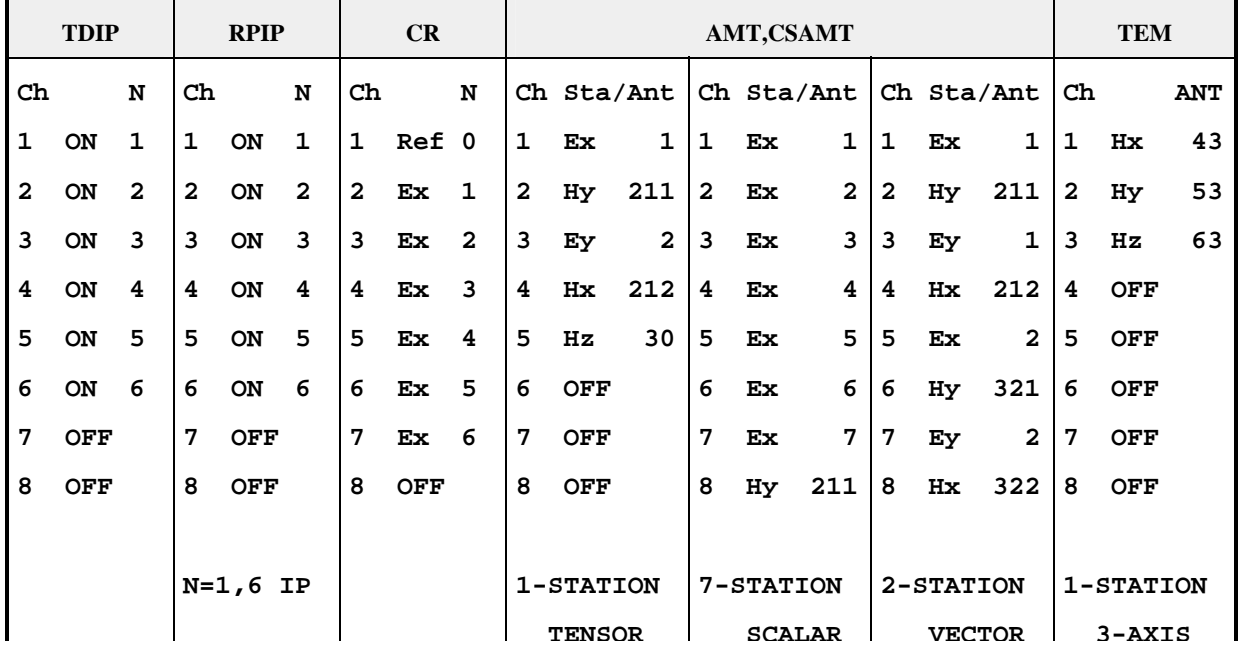

*NOTE: Refer to the appropriate Survey Program chapters for more information on setting up channels.* 

- Any designator other than **OFF** will turn on channels for all programs.
- For CR, **Ref** is the current reference channel and can be set to any single channel. Any designator other than **Ref** can be used for the rest of the channels.
- For CSAMT and HACSAMT, the program uses the first orthogonal H-field component found for the respective E-field. Hence, **Ex** must always precede **Hy**; **Ey** precedes **Hx**, etc., as above.

CONTINUE

- **For CSAMT** the numbers beside the H-field designators in the **Sta/Ant** column are coil serial numbers for coil calibrations. The last digit signifies the antenna type:
- A single channel ANT/1 CSAMT antenna ends in **0**.
- A dual channel ANT/2 ends in **1** for channel 1 or **2** for channel 2.
- CSAMT / AMT antennas, ANT/3 ends in **3**.
- A TEM/ 3 TEM antenna ends in **9**.
- An MT/AMT antenna using Sarloos coils or equivalent ends in **4** for DC to 1 kHz range or **3** for .1 to 10,000 Hz range.
- Numbers beside the E-field designators in the **Sta/Ant** column are used as station numbers.

**CONTINUE** 

Press  $\left($  Enter to go to the next screen.

**4. Data Acquisition Screen** 

Select frequency, number of cycles to average, notch filter in or out, etc. From here you can perform Calibrations, System Checks or set Gains prior to acquiring data.

## **4.4 CALIBRATION**

Calibrations are performed from the *Data Acquisition Screen* of the Survey Program to be calibrated.

*CAUTION: Performing a calibration overwrites any previous calibration data for that program.* 

# **SUMMARY**

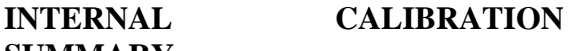

*NOTE: The following summary is based on the TDIP, RPIP or CSAMT Survey Programs.* 

- 1. Set the frequency to the lowest frequency to be used in your survey. (e.g. 0.125 Hz)
- 2. Set cycles to 16.
- 3. Set the notch filter to be used for this Survey Program.

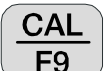

4. Press the  $F9$  function key. You can now select between the Calibrate (Cal) and System Check (Sys) Mode.

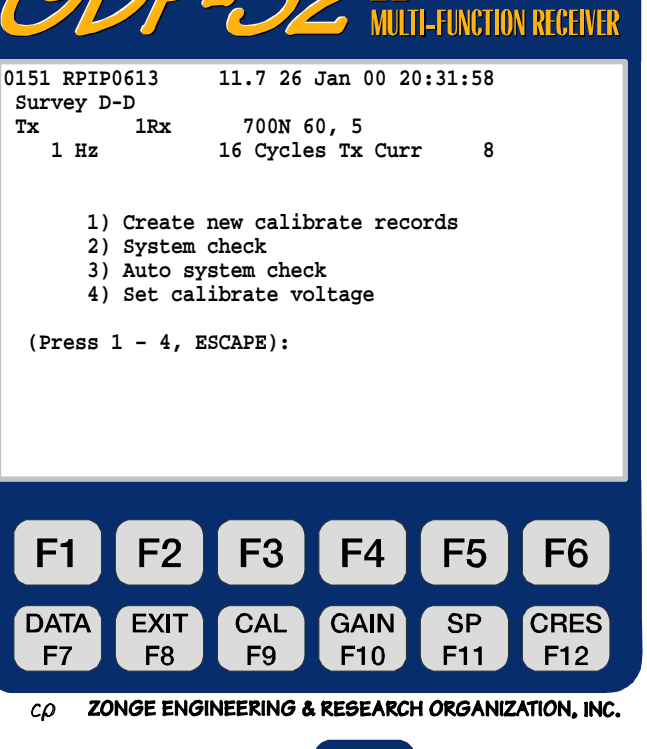

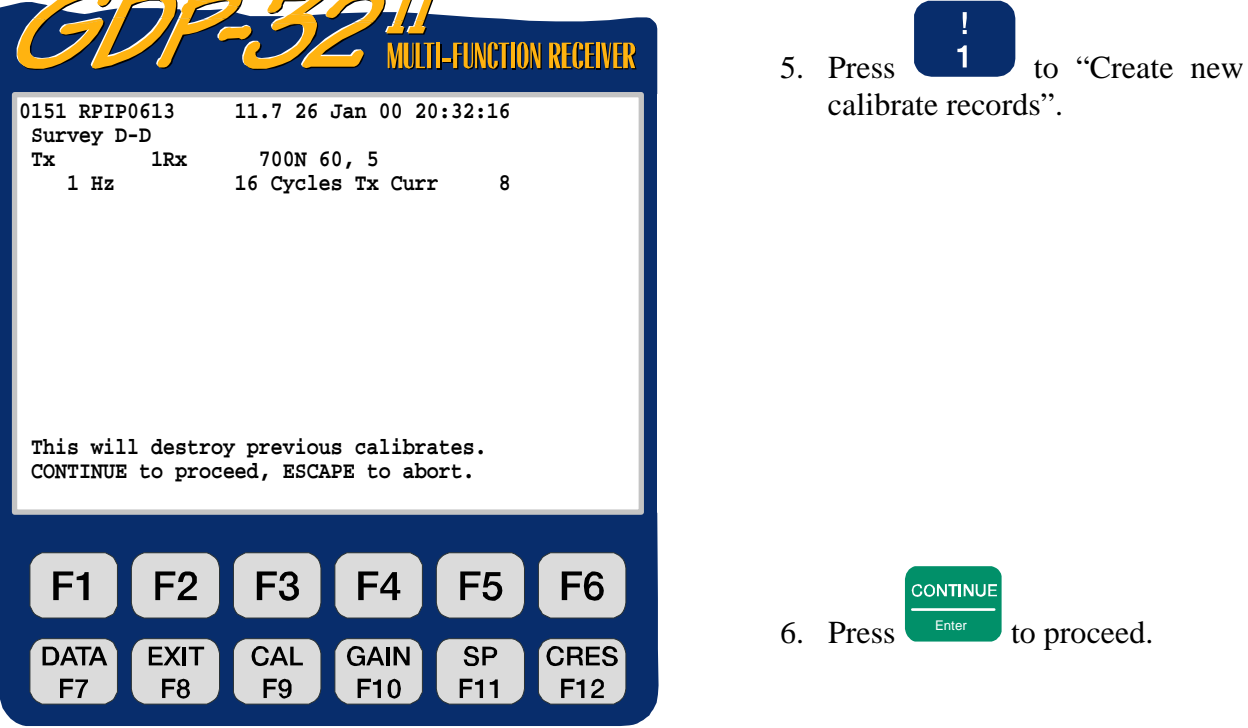

ZONGE ENGINEERING & RESEARCH ORGANIZATION, INC.  $c\rho$ 

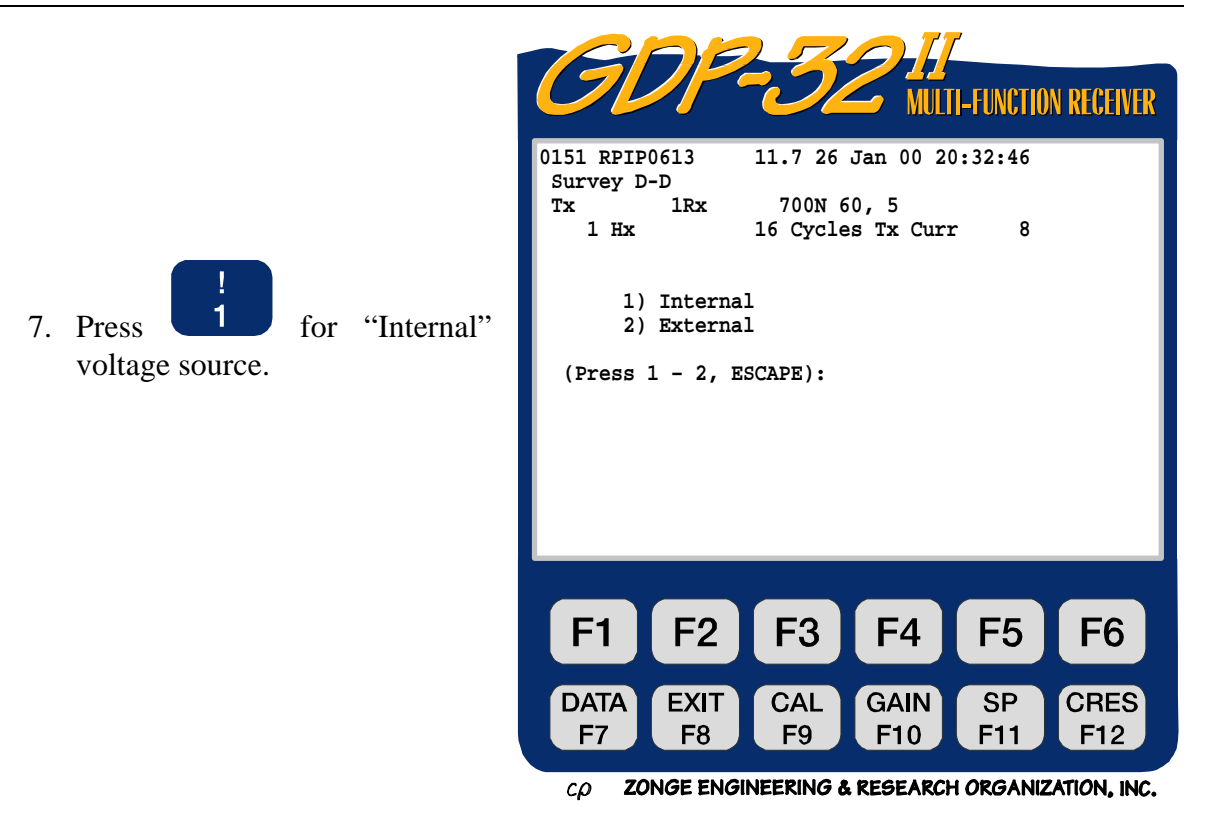

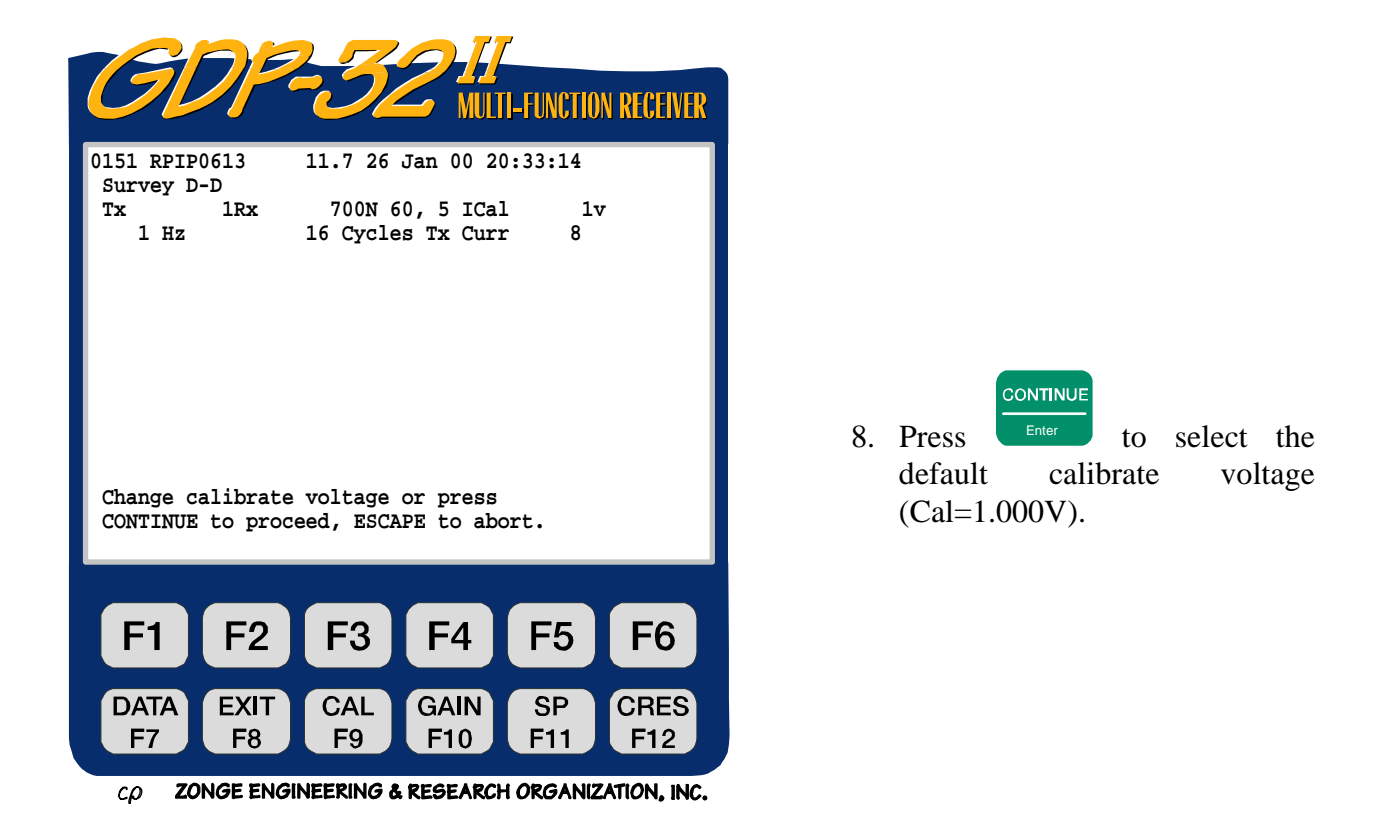

- **CONTINUE**
- 9. Press Enter . The program now sets all gains to 1, and pauses to enable the operator to change gains and attenuator settings.
	- **CONTINUE**
- 10. Press  $\left\langle \right\rangle$   $\left\langle \right\rangle$  to automatically gather calibration data from the starting frequency to the highest frequency available in the selected program.

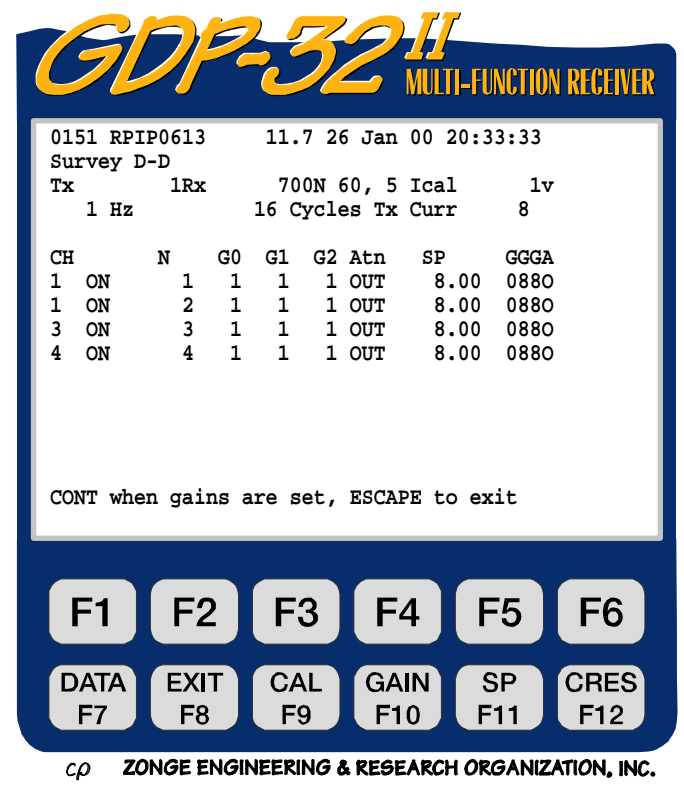

**STOP AVG** 

 $\omega$ 

11. To limit the calibration to a particular frequency range, press  $\epsilon_{\text{escape}}$  at the appropriate frequency. If you halt the calibration routine, you must answer the

 $\overline{2}$ question: "**Exit auto-cal mode? (1 - yes, 2 - no)**". Press to change the frequency, number of cycles, or calibration voltage, and then proceed with the calibration. The calibration data is stored in the corresponding calibration cache, and in the main field data cache.

- 12. To terminate the calibration before it completes its cycle for all frequencies, press STOP AVG T Escape and then to exit the autocal mode ["**Exit autocal mode?** (1
	- **yes, 2 no)**"].
- 13. When the calibration is complete, a system check is recommended.

#### **EXTERNAL CALIBRATION SUMMARY**

- 1. Connect the peripheral equipment to be included in the calibration. (See Figure 6.1 for an example of how to connect an Isoamp to the calibration circuit for referenced CR measurements.)
- 2. Set the frequency to the lowest frequency to be used in your survey. (e.g. 0.125 Hz)
- 3. Set cycles to 16.
- 4. Set the notch filter to be used for this Survey Program.

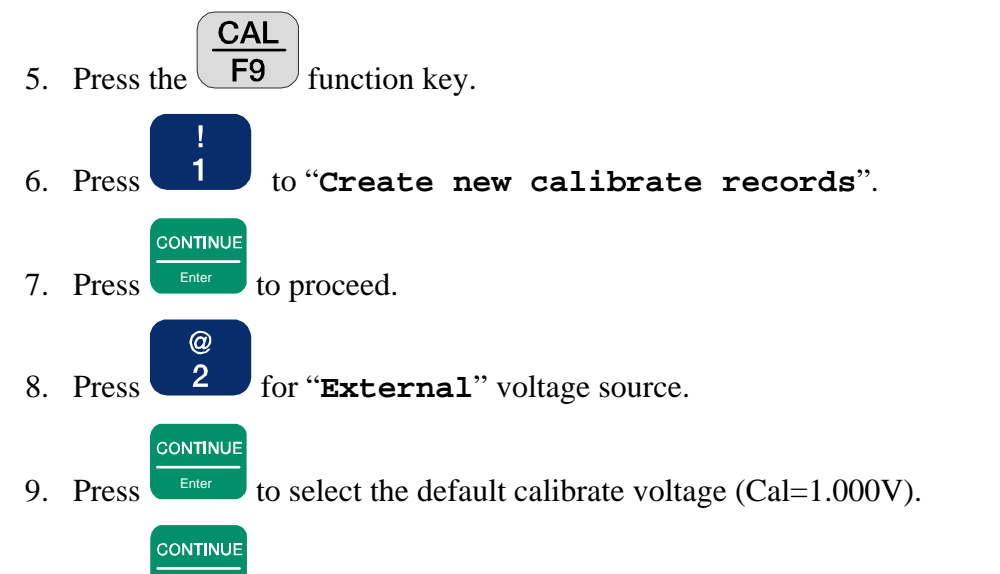

10. Press  $\Box$  The program now sets all gains to 1, and pauses to enable the operator to change gains and attenuator settings.

**CONTINUE** 

11. Press  $\Box$  to automatically gather calibration data from the starting frequency to the highest frequency available in the selected program.

**STOP AVG** 

 $@$ 

12. To limit the calibration to a particular frequency range, press  $\left\langle \right\rangle$ <sup>Escape</sup> at the appropriate frequency. If you halt the calibration routine, you must answer the

 $\overline{2}$ question: "**Exit auto-cal mode? (1 - yes, 2 - no)**". Press to change the frequency, number of cycles, or calibration voltage, and then proceed with the calibration. The calibration data is stored in the corresponding calibration cache, and in the main field data cache.

13. To terminate the calibration before it completes its cycle for all frequencies, press STOP AVG

and then to exit the autocal mode ["**Exit autocal mode?** (1) **- yes, 2 - no)"**].

14. When the calibration is complete, a system check is recommended.

#### **4.5 SYSTEM CHECK**

System checks are performed from the *Data Acquisition Screen* of the Survey Program to be checked.

#### **SYSTEM CHECK SUMMARY**

- 1. Set the frequency value to check (e.g. 0.125 Hz )
- **CAL** 2. Press the  $F9$  function key. You can now select between the Calibrate and System Check Mode.
- 3. Press  $\begin{array}{c} 2 \end{array}$ , System Check or # 3 , Auto System Check.

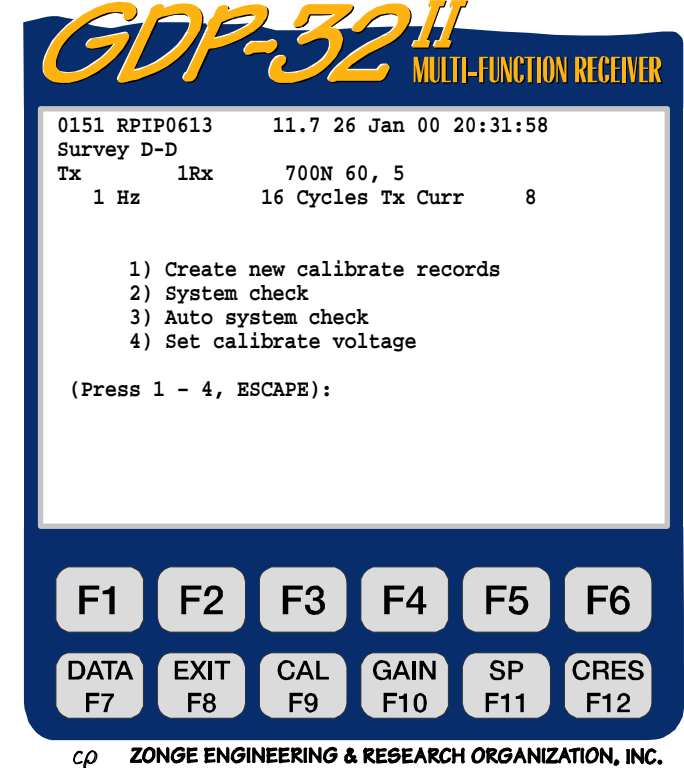

4. NOTE: In the "Auto System Check" mode, the program automatically goes from the frequency selected in Step 1 above, to the highest frequency available for the selected

**STOP AVG** Survey Program until  $\left\langle \right\rangle$ <sup>Escape</sup> is pressed.

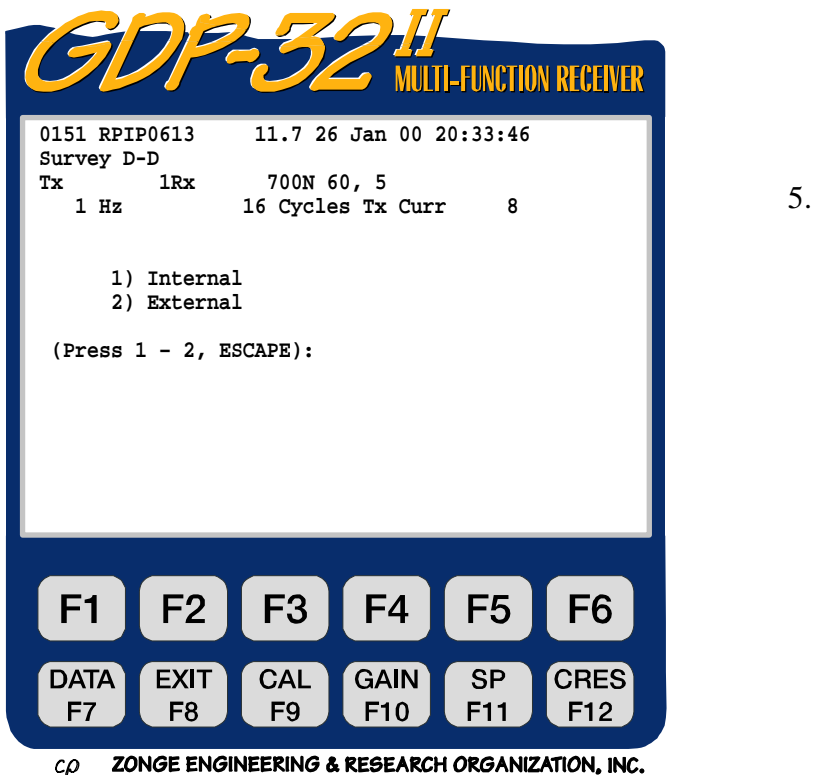

5. Press **the Second Second** for "Internal" voltage source.

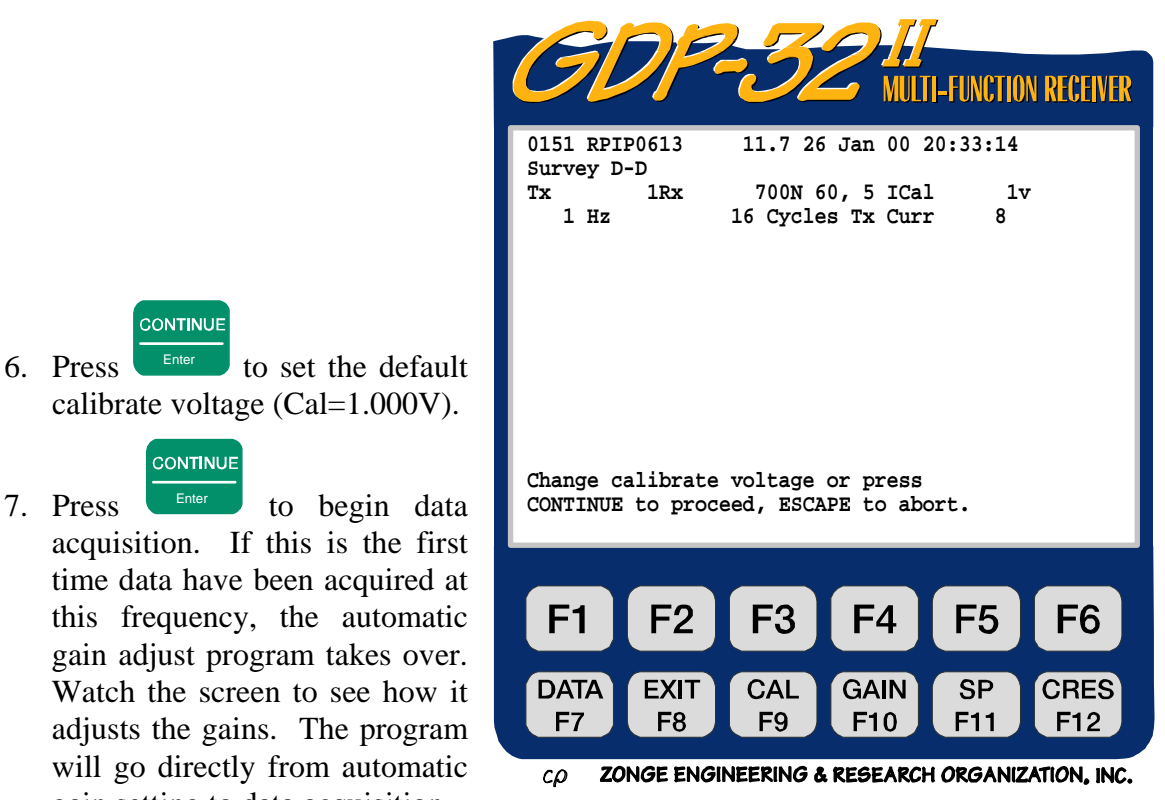

time data have been acquired at this frequency, the automatic gain adjust program takes over. Watch the screen to see how it

calibrate voltage (Cal=1.000V).

CONTINUE

CONTINUE

8. The GDP-32<sup>II</sup> receiver will now:

gain setting to data acquisition.

- Stack and average the calibrate signal
- Calculate a standard error of the mean (SEM) on the real- time parameter displayed
- Calculate the resistivity and IP parameters, display them, and ask if you want to save or discard your data.

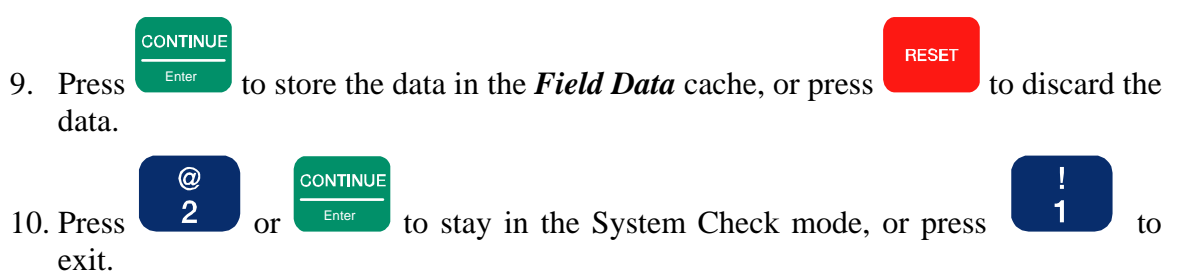

## **4.6 SYNCHRONIZATION**

The Utility program guides the user through a set of instructions to automatically set up the GDP-32<sup>II</sup> for a synchronization check.

*NOTE: You must have a good calibrate in FDCALS, since the RPIP program is used in this synchronization routine.* 

- $@$ 1. Press to enter the "**Utilities**" program from the Main Program Menu.
- \$ 2. Press  $\left( \begin{array}{ccc} 4 \\ 4 \end{array} \right)$  to select the "**Synchronize to XMT**" program.
- 3. Follow the instructions displayed:

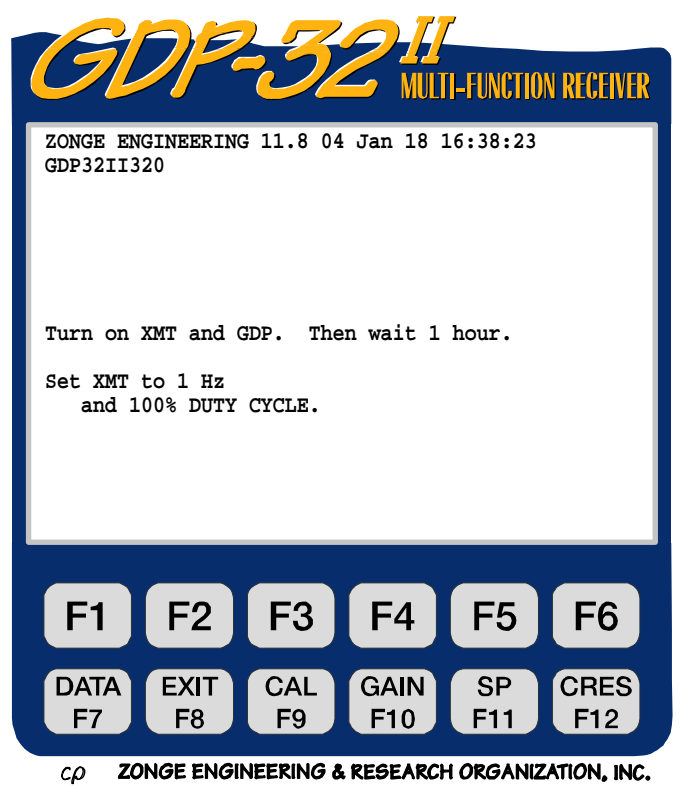

4. When the crystals in the GDP and XMT have been on for an **CONTINUE** 

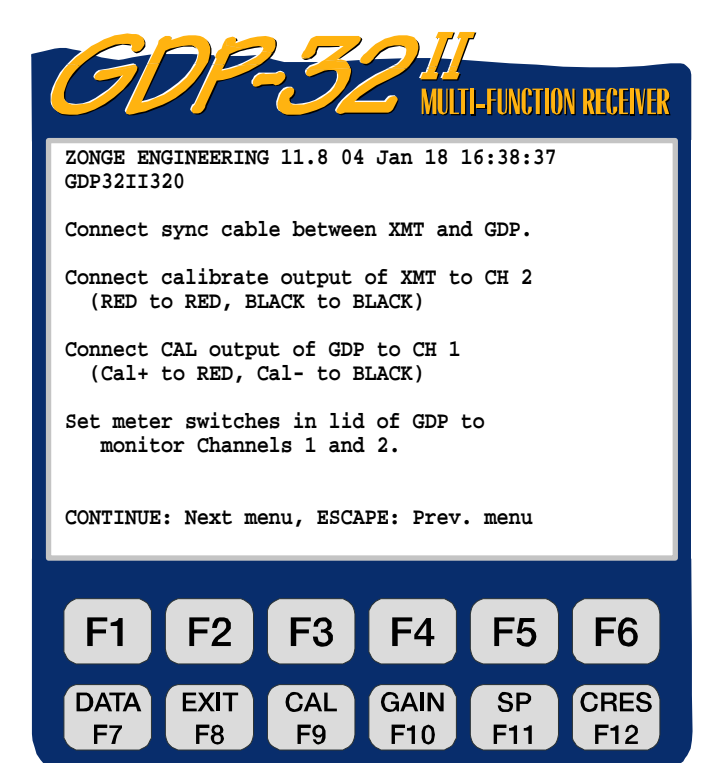

ZONGE ENGINEERING & RESEARCH ORGANIZATION, INC.

 $co$ 

- hour or more, press  $\overline{\phantom{a}}$   $\overline{\phantom{a}}$  to proceed to the next set of instructions.
- 5. Follow the instructions on the

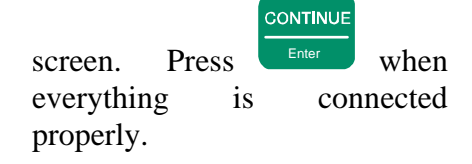

- 6. If a fast beep sounds while pressing any of the crystal adjust keys, no more adjustment is avaliable on that particular key. Move to the hext higher (coarser) adjustment key.
- 7. If unable to make the phase meter needle stop moving completely, see *Section 6.2* for the manual adjustment procedure.

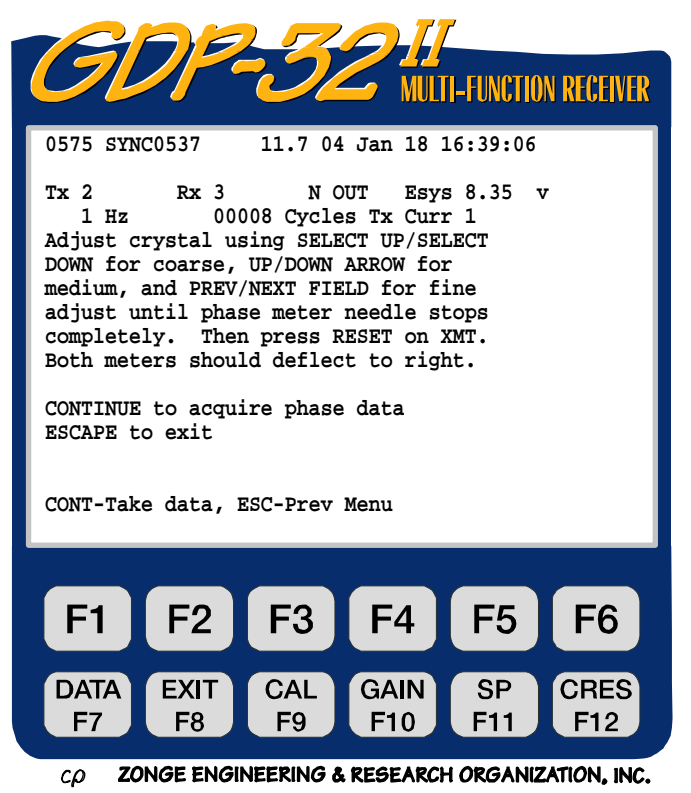

**CONTINUE** 

8. Once the crystals have been adjusted to give the same frequency (the phase meter needle has stopped), press **RESET** on the XMT. The analog meters for channels 1

and 2 should deflect to the right. Release the **RESET** button and press Enter on the  $GDP-32<sup>II</sup>$  to make a phase measurement. If everything has been done properly, the phase should be close to 0.0.

9. Ensure that synchronization has been obtained by disconnecting the synchronization cable and repeating the phase measurement.

*Note: The XMT Sync screen instructions assume that there are standard analog cards in channels 1 and 2. A NanoTEM card in either channel can cause the receiver to lock up if the synchronization routine is tried.* 

## **4.7 ACQUIRE FIELD DATA**

(For survey specific settings refer to the individual Survey Program sections).

- 1. Enter the appropriate Survey Program from the Program Menu, and enter the information required in each of the following screens.
- 2. Connect the field wires from the receiver electrodes to the input connectors for each channel.
- 3. With the transmitter turned **OFF**, Press  $\begin{bmatrix} \begin{array}{c} \begin{array}{c} \begin{array}{c} \end{array} \end{array} \end{bmatrix}$  to check the contact resistance. You may find that it is not necessary to turn off the transmitter if the receiver signals are relatively weak.
- 4. Turn the transmitter **ON**.
- 5. Input information for Rx and Tx location, and transmitter current in the *Data Acquisition Screen*. Select the frequency, number of cycles, and notch filter setting. See *Sections 6 – Receiver Setup* for advice on setting notch filters and gains.
	- **CONTINUE**
- 6. Press  $\overline{\phantom{a}}$  to begin data acquisition. Monitor the acquisition progress by observing the SEM values and the number of cycles.

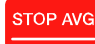

7. Press  $\Box$  to halt data collection before the predetermined number of cycle stacks CONTINUE

**RESET** has been obtained. Press **Enter the save the data in the** *Field Data* cache, or to discard the data.

## **4.8 CHECK DATA IN THE DATA CACHE**

## **DATA**

- 1. Press the  $F<sup>7</sup>$  function key. This causes the program to enter the cache at the last data block.
- 2. Use the Cursor Control Keys to move around in the cache to review data.

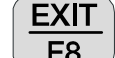

3. Press the  $F_8$  function key to return to Data Acquisition mode.

## **4.9 DATA TRANSFER TO A COMPUTER**

- 1. Connect the cable from the Serial Port on the GDP to the RS-232 input on your computer.
- 2. Open a data file in your computer by using *HyperTerminal* or other similar data transfer or terminal program. Configure the program to capture data as text.

**DATA** 

- 3. On the GDP-32<sup>II</sup> press  $\boxed{\begin{array}{c} \text{F7} \\ \text{F7} \end{array}}$  to enter *Data Mode*.
- 4. At this point it may be necessary to configure the serial port.

#### **CONFIGURE THE SERIAL PORT (if necessary)**

- 1. While in *Data Mode*, press **E**scape twice to get to the cache/port configuration menu. # 2. Press to configure the serial port (if necessary). Default values are: 9600 baud, no parity, 8 data bits, 1 stop bit. CONTINUE 3. Press Enter 4. Press **,** "**Access Cache**".
- $\mathbf{p}$ 5. Access the desired cache (e.g. Press to access the *Data* cache. Press to access the *Frequency Domain* calibration cache).

@

## **DUMP FIELD DATA**

- 1. While in *Data Mode*, press
- $@$ # 2. Press to output all field data or to transfer selected blocks.

**STOP AV** 

3. Close the data file on the remote computer and exit the transfer program. Check the data files on the remote computer to verify the transfer.

#### **TRANSFER CALIBRATION DATA**

 $@$ 

- 1. While in *Data Mode*, press **E**scape twice to get to the cache/port configuration menu.
- 2. Press **LED**, "Access Cache".
- 3. Press  $\overline{a}$  to access the *Frequency Domain* calibration cache.

**STOP AVO** 

- 4. Press  $\begin{array}{|c|c|} \hline 2 & \multicolumn{1}{|c|}{to}$  coutput the calibration data.
- 5. Close the data file on the remote computer and exit the transfer program. Check the data files on the remote computer to verify the transfer.